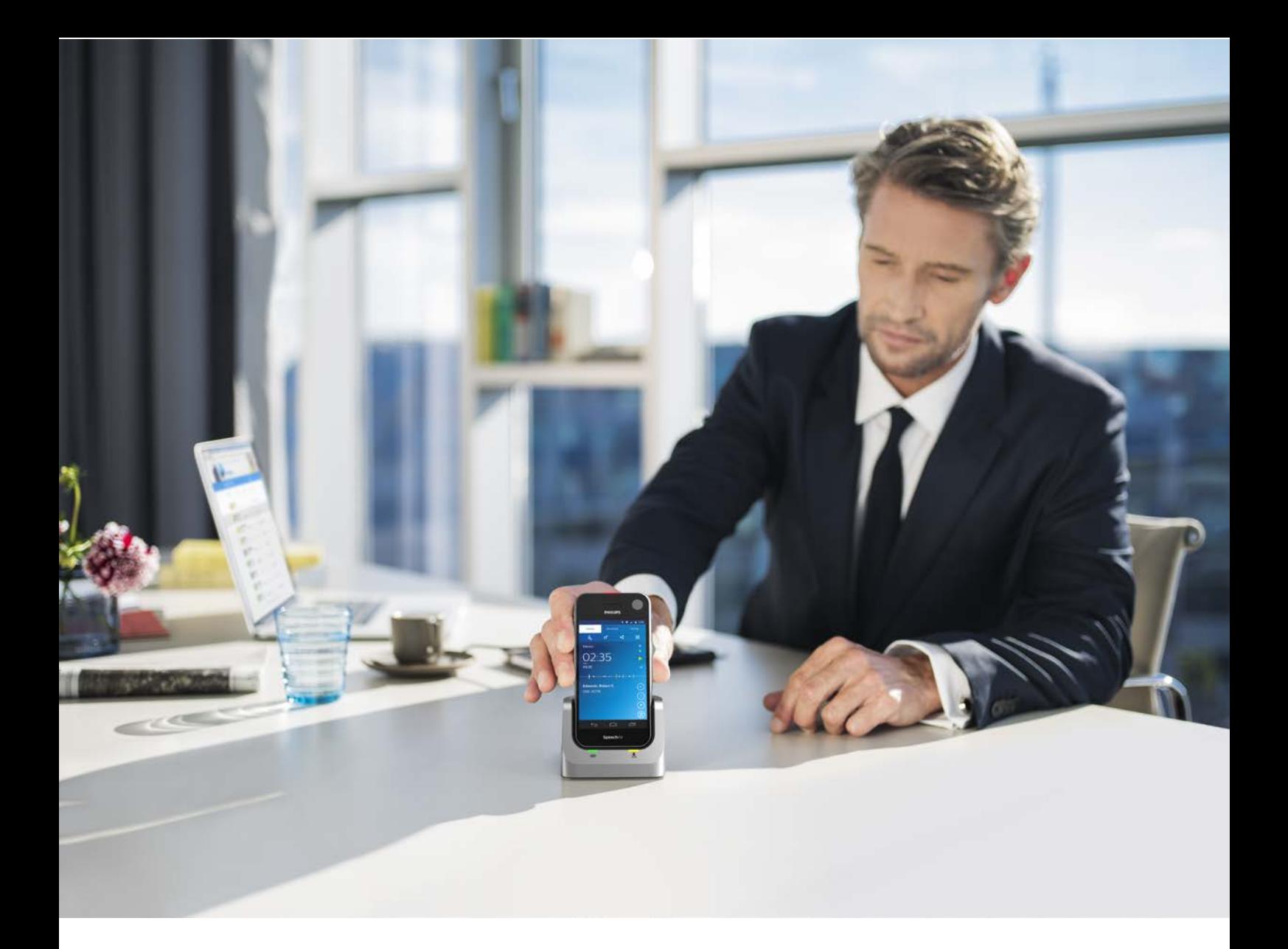

# **Developer's guide**

Philips SpeechAir App Software Development Kit 1.0.005

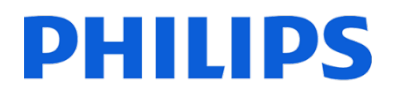

# This page is intentionally left blank

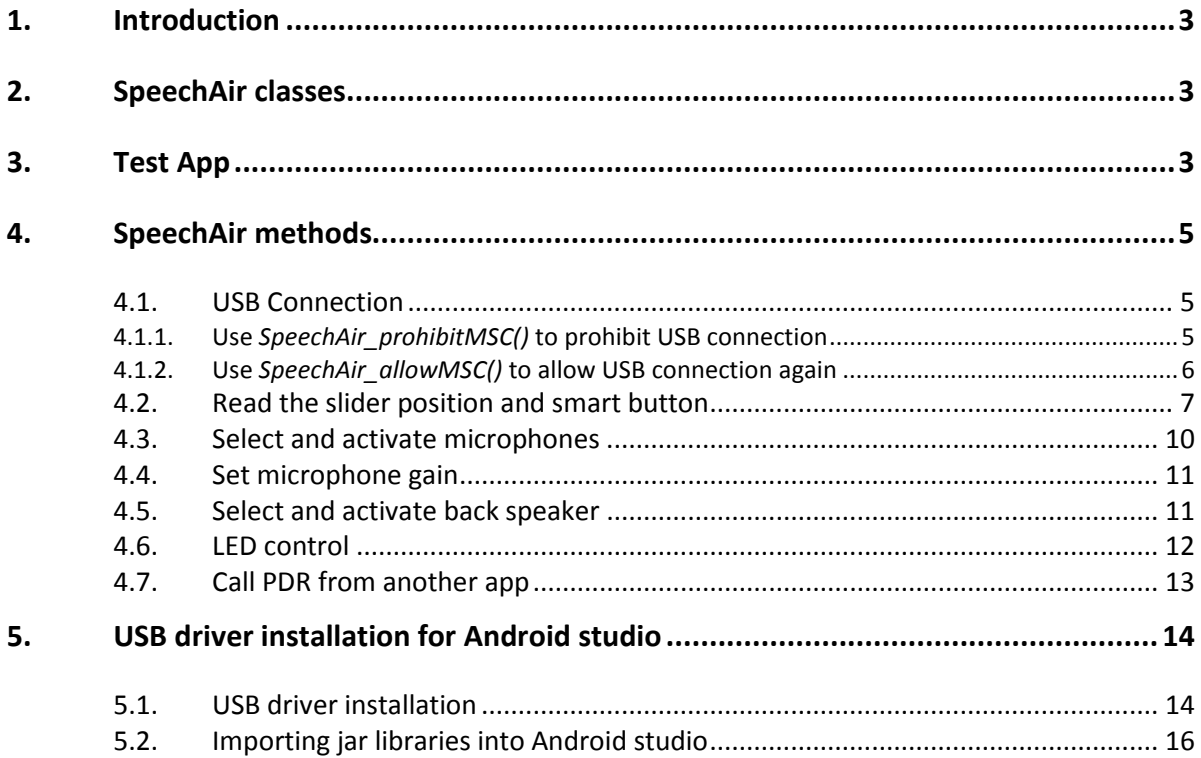

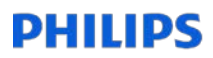

### <span id="page-3-0"></span>1. Introduction

Philips SpeechAir is a smart voice recorder running on an Android platform. The SpeechAir App SDK is an API which provides a range of interfaces. It can be used to integrate communication directly between a single SpeechAir device and the device application. With the SpeechAir App SDK, you have full access to all SpeechAir-specific hardware elements (LEDs, Slide switch, Microphones, and many more). Philips SpeechAir uses the Android SDK level 19.

### <span id="page-3-1"></span>2. SpeechAir classes

Please import following classes in your project:

import com.sps.setmicgain.SetMicGain; import com.sps.slidekey.SlideKey; import com.sps.switchmic.SwitchMic; import com.sps.switchled.SwitchLed;

Source code is delivered with the device and saved on the USB Stick in folder \App SDK and Source code - V1.0.005\SpeechAir\_SDK 1.0.005

### <span id="page-3-2"></span>3. Test App

We have developed a test app that includes all functionalities of the SDK. Find the source code of the test app on the USB Stick delivered with SpeechAir.

Install and start the test app on the SpeechAir – The UI looks like this:

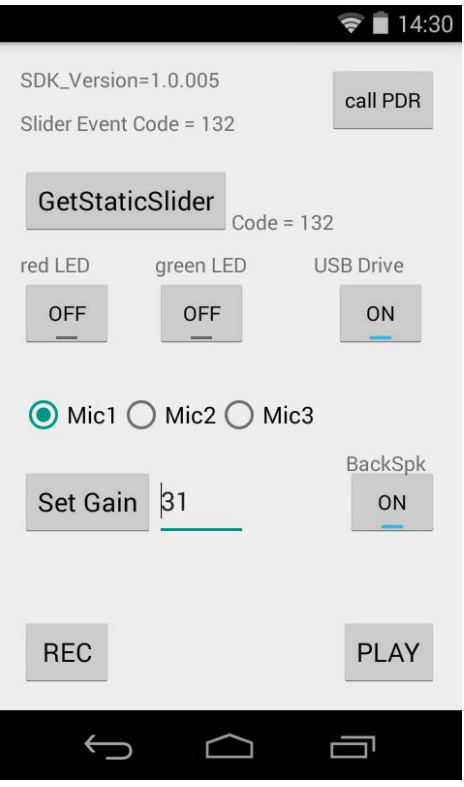

Following functionalities have been built into the test app.

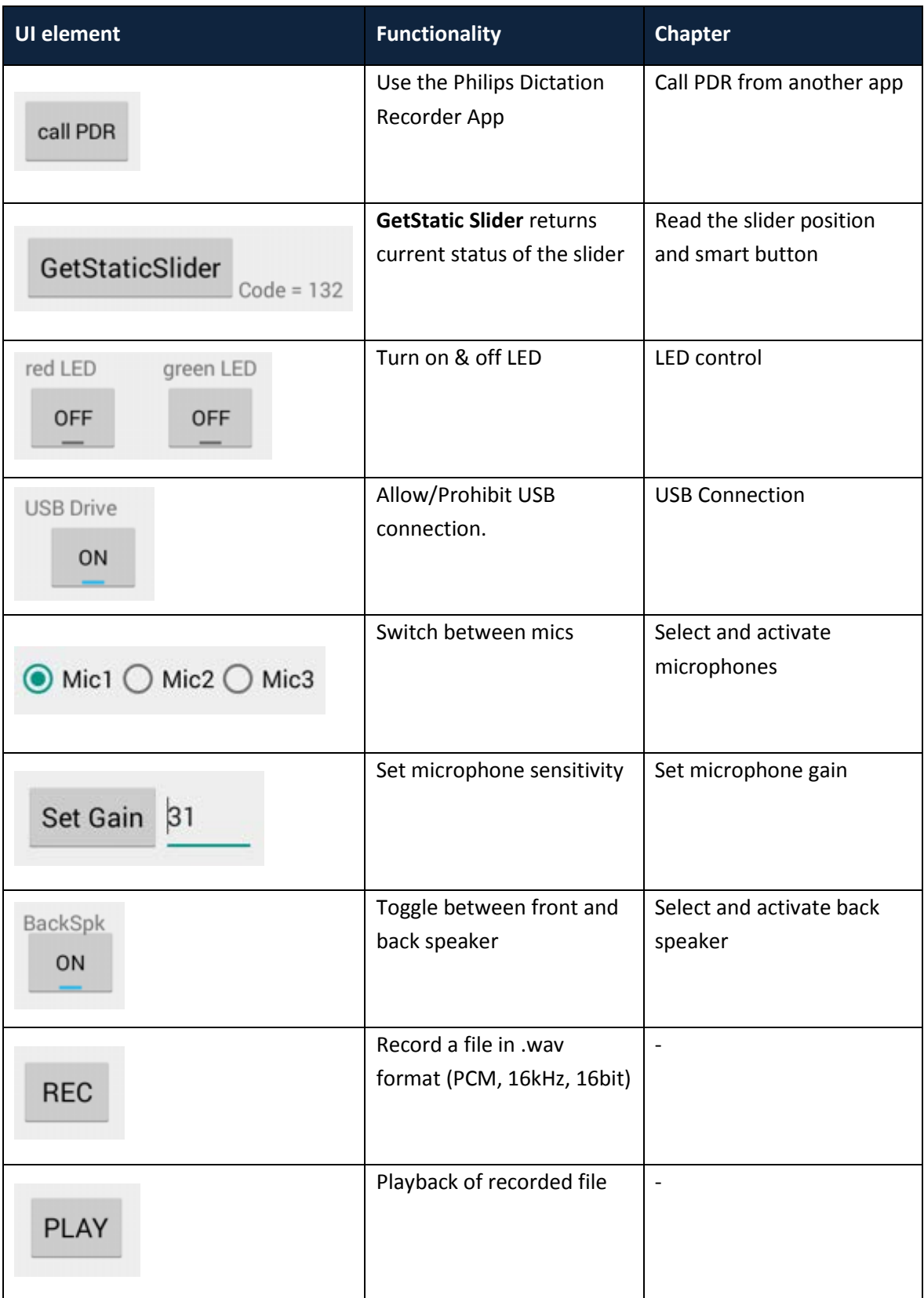

# DHIIIDS

### <span id="page-5-0"></span>4. SpeechAir methods

#### <span id="page-5-1"></span>4.1. USB Connection

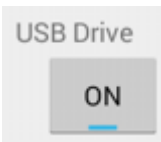

The lines below demonstrate how to prevent SpeechAir from connecting to the USB host. This is useful if you don't want your recording to be interrupted by the USB connection e.g.: call the method SpeechAir\_prohibitMSC() before you start a recording, and SpeechAir\_allowMSC() when you stop it again.

This is necessary because the file-system gets unmounted from the Android-OS while connected to an USB-host, in order to serve as a mass storage drive for the USB-host.

It is important to save the return value from SpeechAir\_prohibitMSC() in order to pass this value as parameter when you call SpeechAir\_allowMSC().

This way the Operating System can track if all the SpeechAir\_allowMSC()-calls have been made for every single call of SpeechAir\_prohibitMSC(). This ensures that USB connection is only allowed if every single caller of SpeechAir\_prohibitMSC() has allowed the connection again. That is important if different threads are using this methods to prohibit USB connection.

The SpeechAir\_prohibitMSC() method must pass the PackageName as parameter. This way the OperatingSystem can guarantee that it will not wait any longer for the corresponding SpeechAir\_allowMSC(), if the app crashes for some reason.

Please make sure to prevent USB connection every time you access the file-system via your app. i.e.: read or write a file via your app.

#### <span id="page-5-2"></span>4.1.1. Use *SpeechAir\_prohibitMSC()* to prohibit USB connection

```
private static final String SA_UMS_SERVICE_DES ="saumsservice";
private static long prohibitID;
```

```
prohibitID = ((SaUmsManager) 
getSystemService(SA_UMS_SERVICE_DES)).SpeechAir_prohibitMSC(this.ge
tPackageName());
```

```
Parameter make sure to use the PackageName
Return value a unique long value (prohibitID in the above example)
```
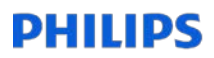

#### <span id="page-6-0"></span>4.1.2. Use *SpeechAir\_allowMSC()* to allow USB connection again

((SaUmsManager)getSystemService(*SA\_UMS\_SERVICE\_DES*)).SpeechAir\_allo wMSC(*prohibitID*);

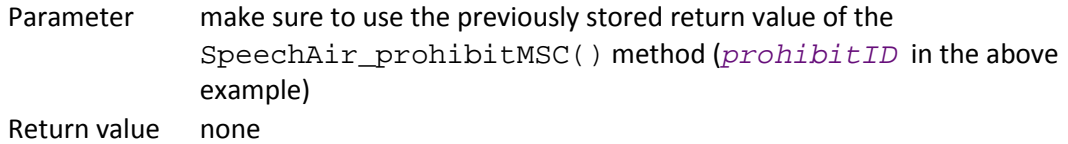

#### <span id="page-7-0"></span>4.2. Read the slider position and smart button

GetStaticSlider  $Code = 132$ 

The lines below demonstrate how to read out the slider and hardware-button events. Please keep in mind that Android-events are only fired if the state of the key changes. You can not use this method to detect the initial state of the slider when your app starts.

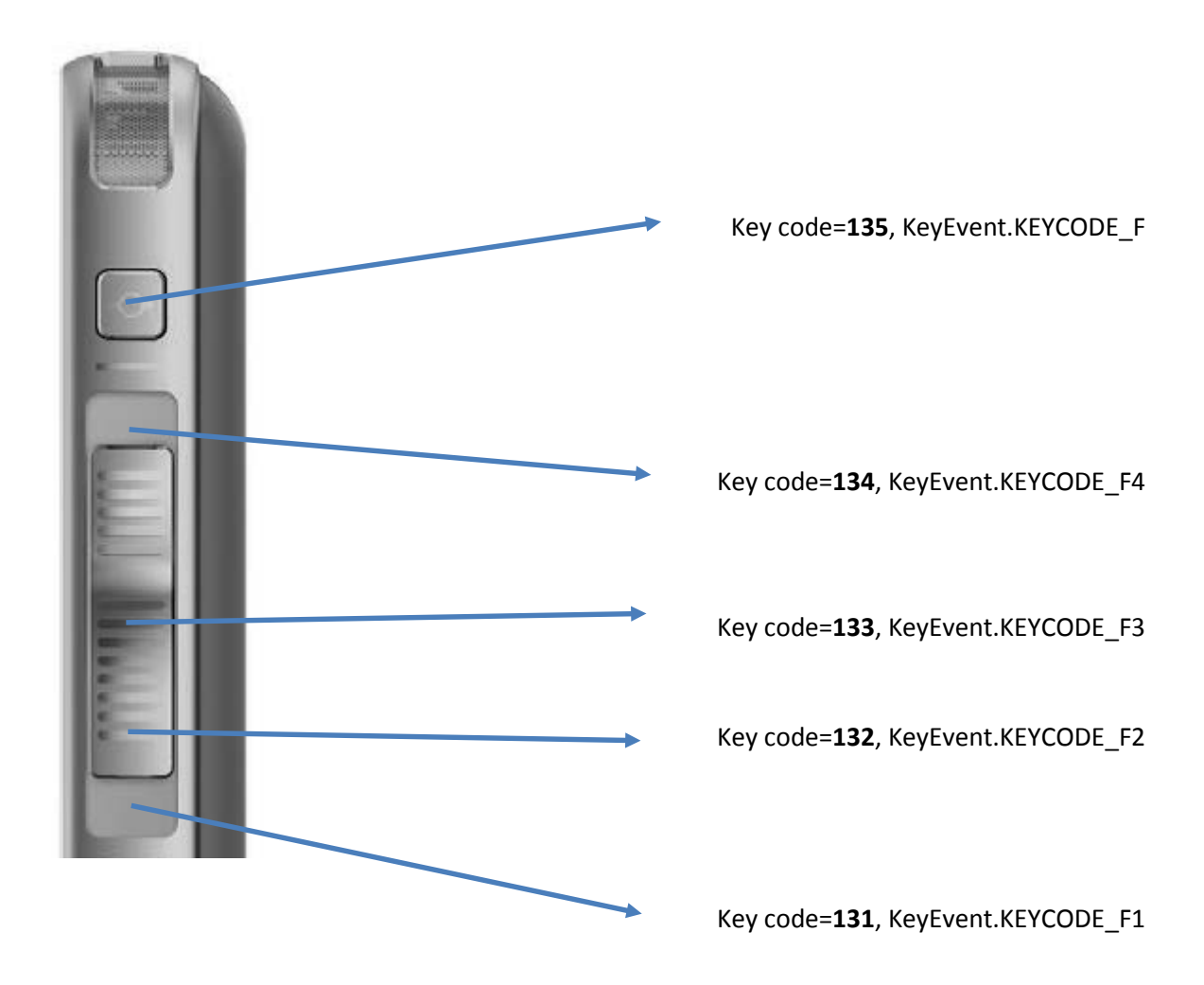

Override the onKeyDown() method to receive the above described keyCodes and KeyEvents:

```
@Override
public boolean onKeyDown(int keyCode, KeyEvent event)
{
     sliderStateTextView.setText(keyCode+"");
     switch(keyCode)
     {
```
 **case** KeyEvent.*KEYCODE\_F5*: *//Smart Button (key above the slider)* Log.*i*(**"SpeechAir\_SDK"**, **"smart button keycode="** + keyCode); **return**(**true**); **case** KeyEvent.*KEYCODE\_F4*: *//Slider at top* Log.*i*(**"SpeechAir\_SDK"**, **"slider top keycode="** + keyCode); **return**(**true**); **case** KeyEvent.*KEYCODE\_F3*: *//Slider below top* Log.*i*(**"SpeechAir\_SDK"**, **"slider below top keycode="** + keyCode); **return**(**true**); **case** KeyEvent.*KEYCODE\_F2*: *//Slider above bottom* Log.*i*(**"SpeechAir\_SDK"**, **"slider above bottom keycode="** + keyCode); **return**(**true**); **case** KeyEvent.*KEYCODE\_F1*: *//Slider at bottom* Log.*i*(**"SpeechAir\_SDK"**, **"slider bottom keycode="** + keyCode); **return**(**true**); **case** KeyEvent.*KEYCODE\_VOLUME\_UP*: Log.*i*(**"SpeechAir\_SDK"**, **"volume up keycode="** + keyCode); **return super**.onKeyDown(keyCode, event); *// KEYCODE\_VOLUME\_UP is available for all other apps //return(true); // KEYCODE\_VOLUME\_UP is not forwarded to other apps* **case** KeyEvent.*KEYCODE\_VOLUME\_DOWN*: Log.*i*(**"SpeechAir\_SDK"**, **"volume down keycode="** + keyCode); **return super**.onKeyDown(keyCode, event); *// KEYCODE\_VOLUME\_UP is available for all other apps //return(true); // KEYCODE\_VOLUME\_UP is not forwarded to other apps* **default**: **break**; } **return**(**super**.onKeyDown(keyCode, event)); }

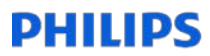

Use the method getSliderState() in order to read out the current state of the slide switch. eg: this method can be used to read out the slider state when the app starts. This method returns the keyCode as int value. Make sure to import the com. sps.slidekey.SlideKey class.

**import** com.sps.slidekey.SlideKey;

*keyCode* = SlideKey.*getSliderState*();

Parameter none Return value keyCode as int value

#### <span id="page-10-0"></span>4.3. Select and activate microphones

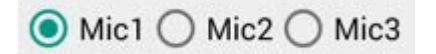

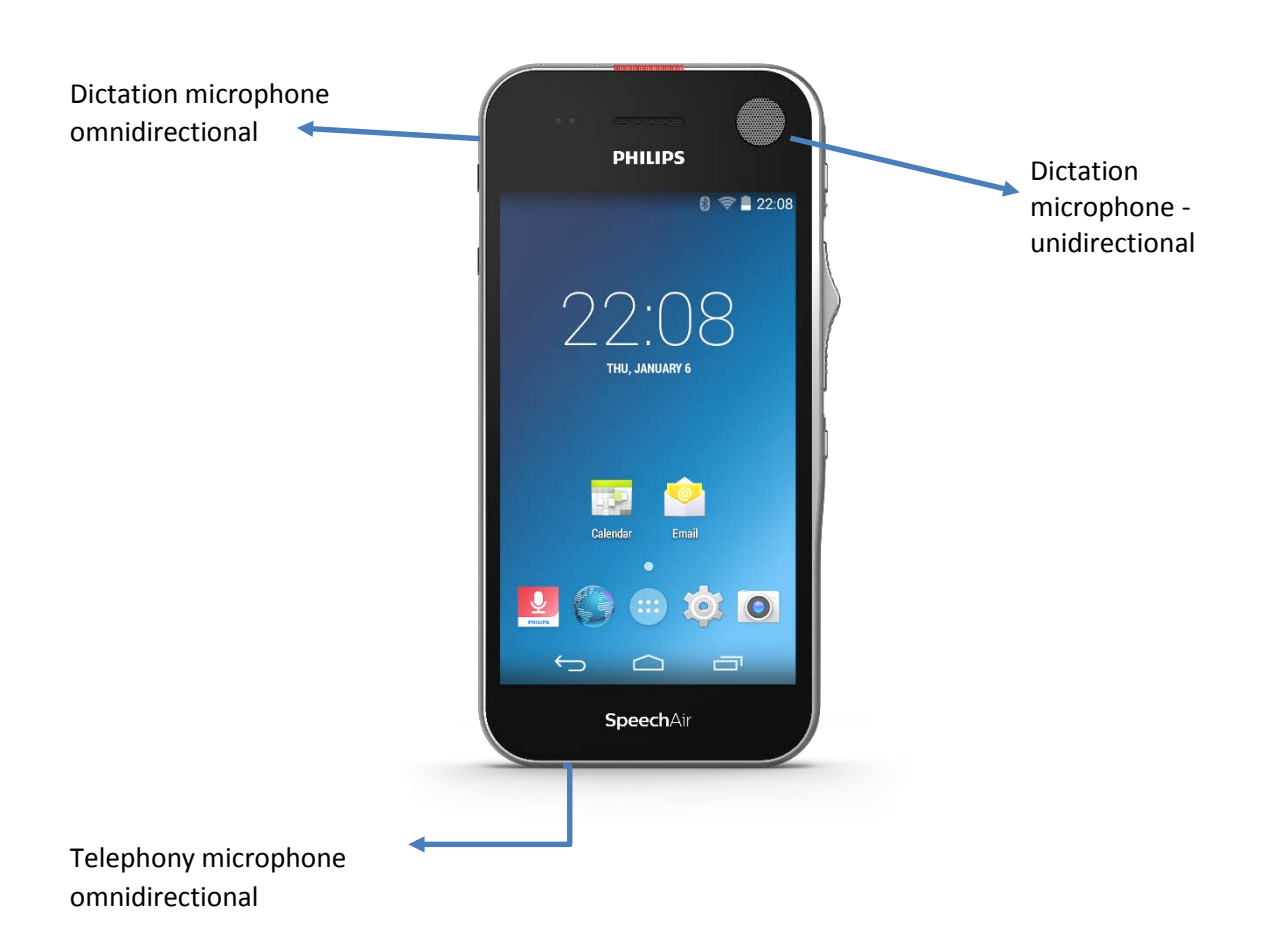

Use the method SwitchMic.switchMicTo(context,value) to choose the desired microphone. Make sure to import the com.sps.switchmic.SwitchMic class.

**import** com.sps.switchmic.SwitchMic;

```
mcontext = getApplicationContext();
SwitchMic.switchMicTo(mcontext,1);
```
Parameter1 the application context Parameter2 microphone value Return value none

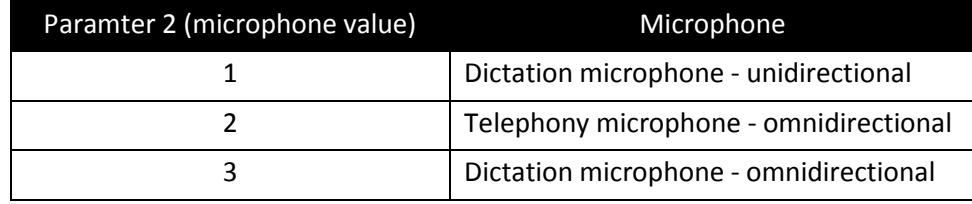

# **DHILIDS**

#### <span id="page-11-0"></span>4.4. Set microphone gain

Set Gain  $31$ 

Use the method SetMicGain.setGainValue() to set the desired microphone gain. Make sure to import the com.sps.setmicgain.SetMicGain class.

**import** com.sps.setmicgain.SetMicGain;

```
SetMicGain.setGainValue(MainActivity.this,gain_value);
```
Parameter1 the activity Parameter2 gain value Return valu… none

The microphone gain can be set to a value from 0 to 31.

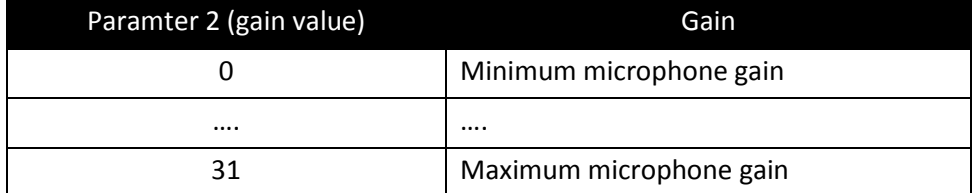

#### <span id="page-11-1"></span>4.5. Select and activate back speaker

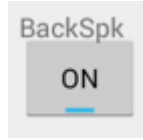

The lines below demonstrate how to turn the large back-speaker on/off.

```
audioManager = 
(AudioManager)mcontext.getSystemService(Context.AUDIO_SERVICE);
audioManager.setMode(AudioManager.STREAM_MUSIC);
```

```
audioManager.setSpeakerphoneOn(true); //turn the back speaker on
audioManager.setSpeakerphoneOn(false); //turn the back speaker off
```
#### <span id="page-12-0"></span>4.6. LED control

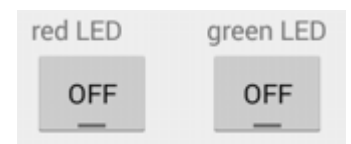

The lines below demonstrate how to control the red and green LED of SpeechAir above the telephone speaker.

Make sure to import the com.sps.switchled.SwitchLed class.

**import** com.sps.switchled.SwitchLed;

```
SwitchLed.turnOnRedLED();
SwitchLed.turnOffRedLED();
SwitchLed.turnOnGreenLED();
SwitchLed.turnOffGreenLED();
```
### <span id="page-13-0"></span>4.7. Call PDR from another app

#### call PDR

The lines below demonstrate how to start the Philips Dictation Recorder App (PDR) and hand over some meta-data. The PDR will start a new recording and store the meta-data in the XML file of the recording. After the user presses the EOL (End Of Letter) button in the PDR, the audio-file and XMLfile are copied to this directory: **root\Android\data\com.speech\files\transfer\**

```
Intent launchIntent = 
getPackageManager().getLaunchIntentForPackage("com.speech");
launchIntent.putExtra("com.speeech.package", "com.myapp");
launchIntent.putExtra("com.speeech.author", "myAuthor");
launchIntent.putExtra("com.speeech.worktype", "myWorktype");
launchIntent.putExtra("com.speeech.category", "myCategory");
launchIntent.putExtra("com.speeech.barcode", "myBarcode");
launchIntent.putExtra("com.speeech.attribute1", "myAttribute1");
launchIntent.putExtra("com.speeech.attribute2", "myAttribute2");
launchIntent.putExtra("com.speeech.attribute3", "myAttribute3");
launchIntent.putExtra("com.speeech.attribute4", "myAttribute4");
launchIntent.putExtra("com.speeech.attribute5", "myAttribute5");
launchIntent.putExtra("com.speeech.comment", "myComment");
launchIntent.putExtra("com.speeech.list_usage1", "myListUsage1");
launchIntent.putExtra("com.speeech.list_column1", "myListColumn1");
launchIntent.putExtra("com.speeech.list_usage2", "myListUsage2");
launchIntent.putExtra("com.speeech.list_column2", "myListColumn2");
launchIntent.putExtra("com.speeech.list_usage3", "myListUsage3");
launchIntent.putExtra("com.speeech.list_column3", "myListColumn3");
launchIntent.putExtra("com.speeech.list_usage4", "myListUsage4");
launchIntent.putExtra("com.speeech.list_column4", "myListColumn4");
launchIntent.putExtra("com.speeech.list_usage5", "myListUsage5");
launchIntent.putExtra("com.speeech.list_column5", "myListColumn5");
launchIntent.putExtra("com.speeech.list_usage6", "myListUsage6");
launchIntent.putExtra("com.speeech.list_column6", "myListColumn6");
launchIntent.putExtra("com.speeech.list_usage7", "myListUsage7");
launchIntent.putExtra("com.speeech.list_column7", "myListColumn7");
launchIntent.putExtra("com.speeech.list_usage8", "myListUsage8");
launchIntent.putExtra("com.speeech.list_column8", "myListColumn8");
launchIntent.putExtra("com.speeech.list_usage9", "myListUsage9");
launchIntent.putExtra("com.speeech.list_column9", "myListColumn9");
launchIntent.putExtra("com.speeech.list_usage10", "myListUsage10");
launchIntent.putExtra("com.speeech.list_column10", 
"myListColumn10");
```
If a putExtra with **"com.speeech.package"** as name has been defined during the call of the LaunchIntent of the PDR, the value of the putExtra will be used as the package name which will be launched after the user has pressed EOL (in the above example the package with the name **"com.myapp"** would be launched).

This way the calling App could specify its own package name as value for the **"com.speeech.package"**-putExtra and the PDR would start the calling App again with following EXTRA\_MESSAGE:

name=**"com.speeech.recording\_finished"**

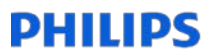

value=string containing the full path+name of the recording in the transfer-folder

The calling app can use this information to further process this file. eg.: upload to a server, send via e-mail, etc.

### <span id="page-14-0"></span>5. USB driver installation for Android studio

Before releasing an app, make sure to test the app on SpeechAir. Find a description on how to connect SpeechAir with the Android studio installed on a Windows computer.

#### <span id="page-14-1"></span>5.1. USB driver installation

Start the installation by doubleclicking DriverInstall.exe in the "DriverAssistant\_V4.1.1" folder

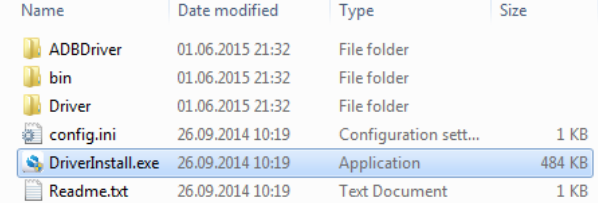

#### Installation will start

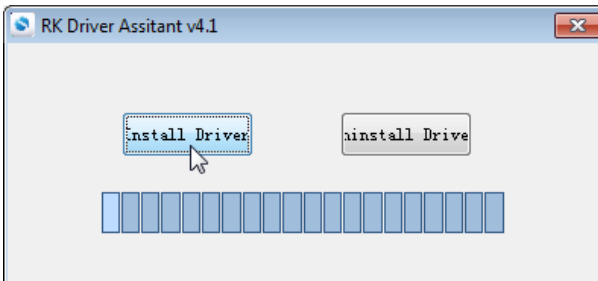

#### Click Install

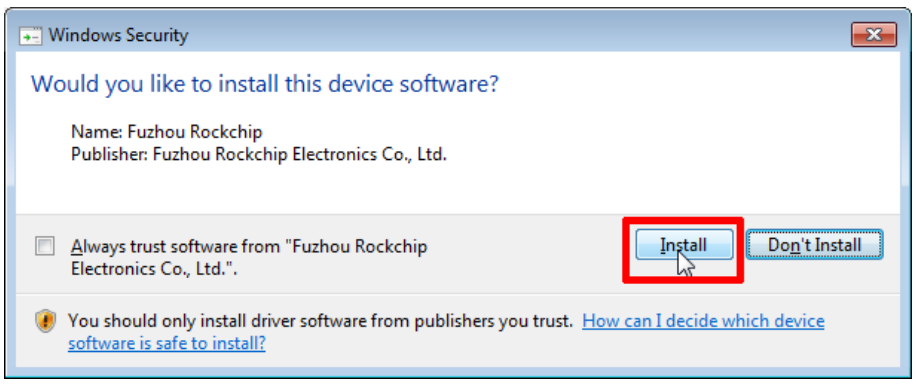

#### Click Install again

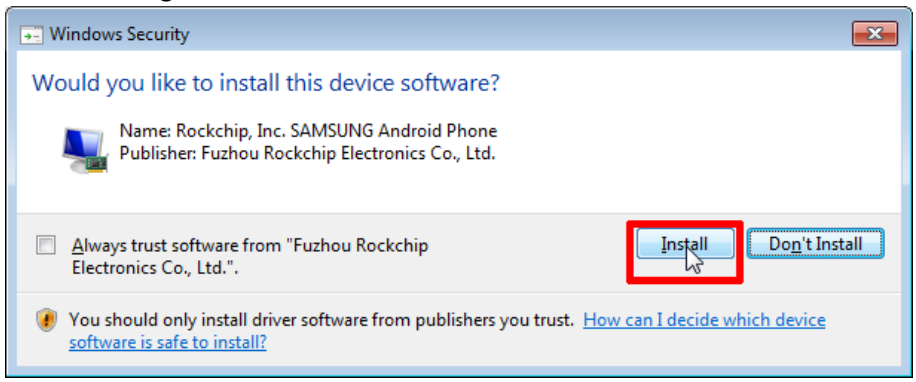

#### Finish the installation process clicking OK

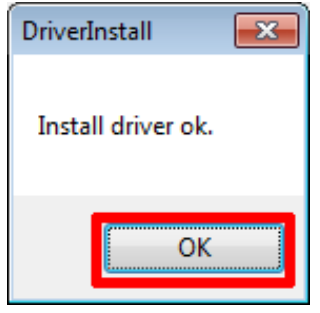

#### Check if installed correctly: Open Andorid studio and Click Android Device Monitor

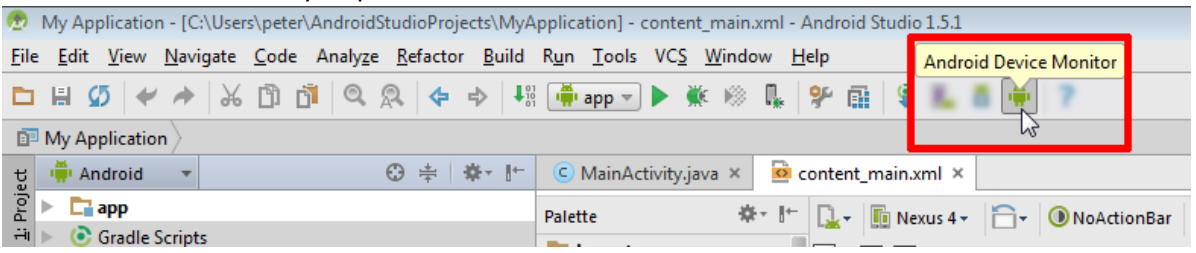

#### If device is successfully connected following information will be visible

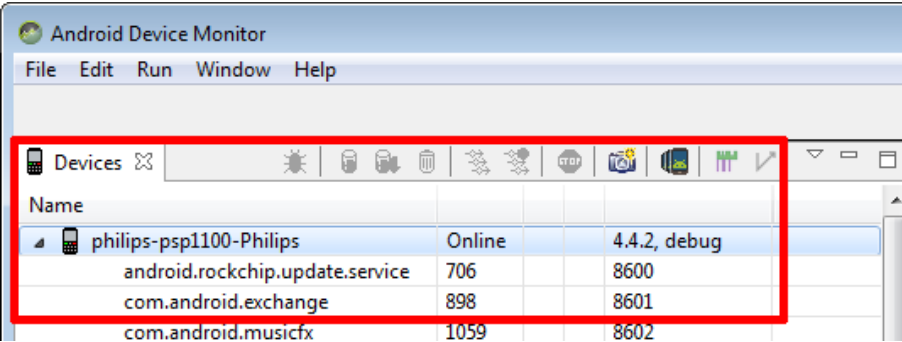

### <span id="page-16-0"></span>5.2. Importing jar libraries into Android studio

Open the SDK libs-folder, select the files and copy them in your libs project folder

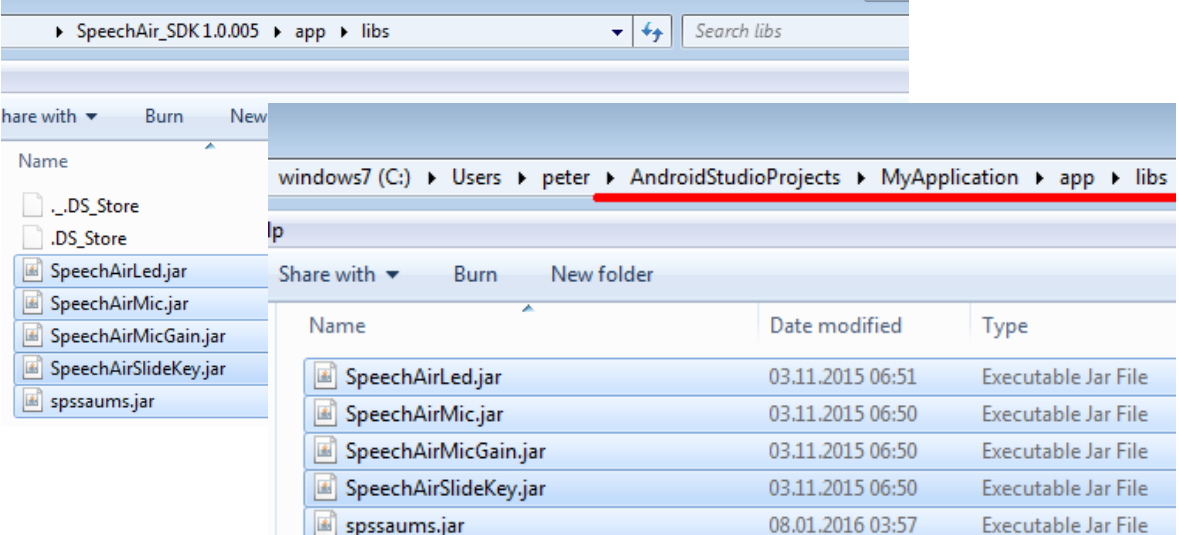

Specifications are subject to change without notice. Last Changes – Speech Processing Solutions GmbH Support Group Vienna Trademarks are the property of Royal Philips or their respective owners. © 2016 Royal Philips. All rights reserved. Document Version 1.0, 24.02.2016